画像加工を楽しむ

(いろんな事例の紹介)

令和元年 9 月 26 日 AC パソコン倶楽部 例会担当 梶谷和子

画像加工は、パソコン操作の中でぜひやってみたい分野の一つです。 今日はそんな画像加工の事例を3つのフリーソフトを使って紹介いたします。

紹介者とアプリ ・・・ 元浦さん フォトムービー、 森川さん フォトスケープ、 梶谷 Jtrim なお、夫々のソフトはネットから無料で取り込めます。

JTrim (ジェイトリム)をつかって

Jtrim の 「ダウンロード」→インターネットを開き「Jtrim」を検索

多数ヒットするので開いてみる→例→「JTrim[」簡単に使える定番のレタッチソフト](https://forest.watch.impress.co.jp/library/software/jtrim/) - 窓の杜 **https://forest.watch.impress.co.jp/library/software/jtrim**

Jtrim→窓の杜からダウンロード→「[jt153c.zip](https://dforest.watch.impress.co.jp/library/j/jtrim/10152/jt153c.zip) **をダウンロードしています** 」

→ [jt153c.zip](https://dforest.watch.impress.co.jp/library/j/jtrim/10152/jt153c.zip) クリック →ファイルを開く →クリック → JIrim.exe →デスクトップに drag →アイコンをクリック→Jtrim 操作画面が開く

実際の操作画面はこんな感じで、とても簡単な操作とボタン配置になっています。

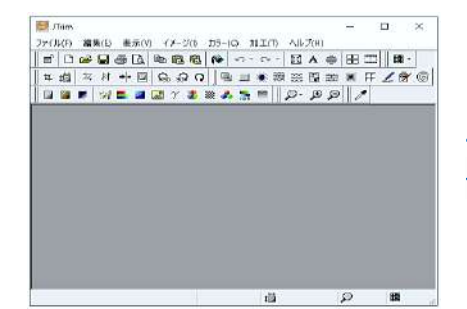

リサイズ、切り抜きや明るさ調整、シャープにする、 フェ ードアウト (ぼかす)、 立体枠をつける など通常必要とさ れる機能が 豊富にそろっています。初級から上級までレ ベルに合わせて楽しめます。

基本的ないくつかをご紹介いたします。

リサイズ メニューバー → イメージ → 「リサイズ」→必要な数字を入力

元画像

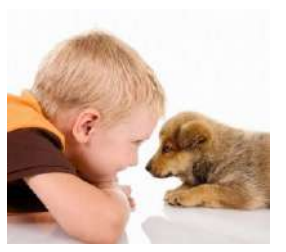

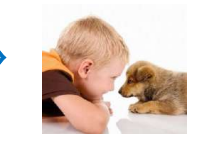

<u>明るさ、コントラストを変更する メニューバー →カラー → 「明るさ、コントラスト」→好みに調整</u>

元画像

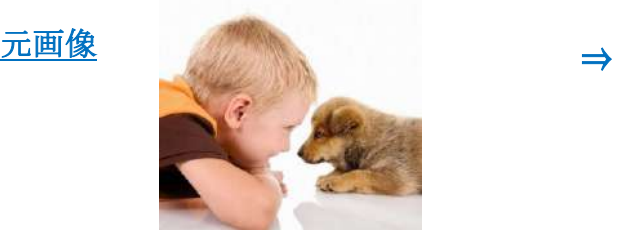

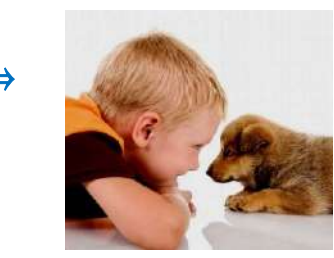

1

## 画像の補正

元画像

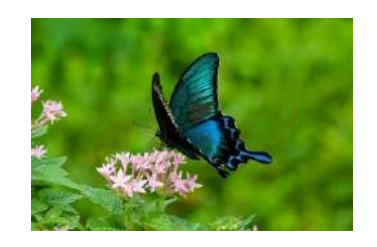

加工→ フェードアウト

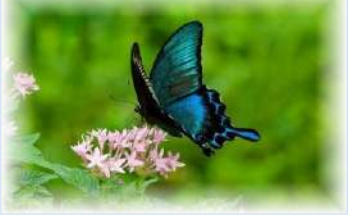

イメージ→切り抜き →好みに調整 →以下同じ

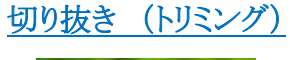

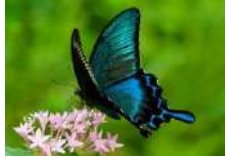

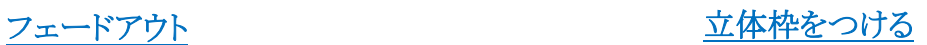

加工→ 立体枠をつける

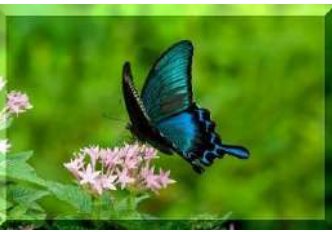

## RGB 交換 **R(赤)→B(青)→G(緑)の方向に交換→3回繰り返すと元の色に戻る**

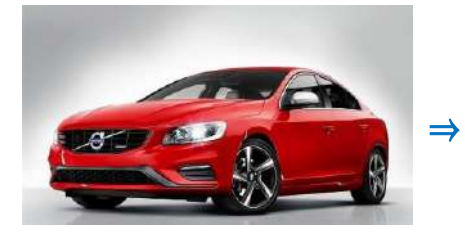

Red

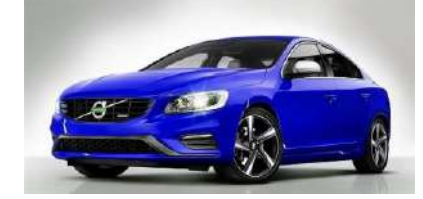

Blue

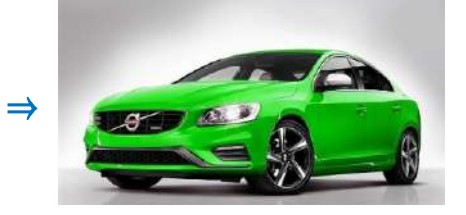

Green

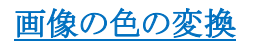

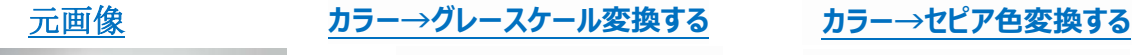

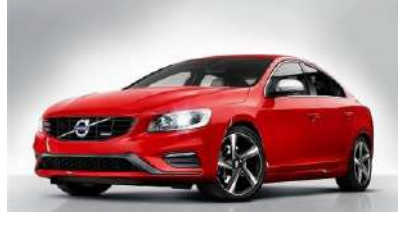

角丸&円形 切り抜き

## <u>元画像</u>

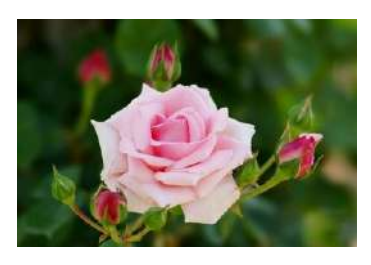

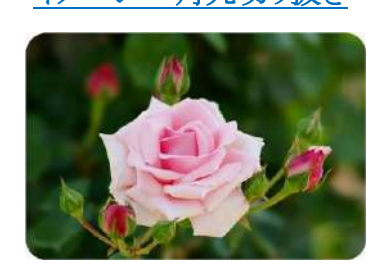

イメージ→角丸切り抜き

<u>イメージ→円形切り抜き</u>

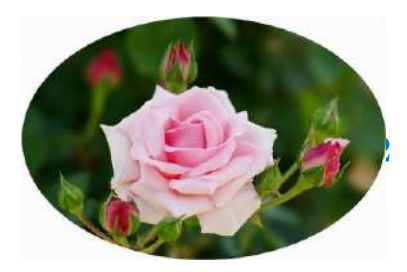